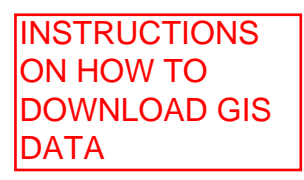

Open a browser (Internet Explorer, Firefox or Chrome) and type <https://as400.chautauquacounty.com/> in the address line.

You will receive a warning page that there is a problem with the sites certificate (we're working on purchasing a new SSL certificate for this site).

Please click "Continue to this website". You may have to click that twice. You should get a popup box asking you to sign on.

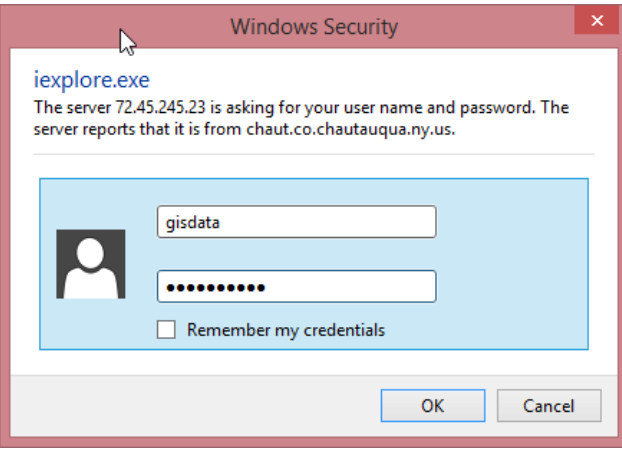

In the UserName field type gisdata. In the password field type CCMapdata7

You should now reach the "Files" page on the FTP server.

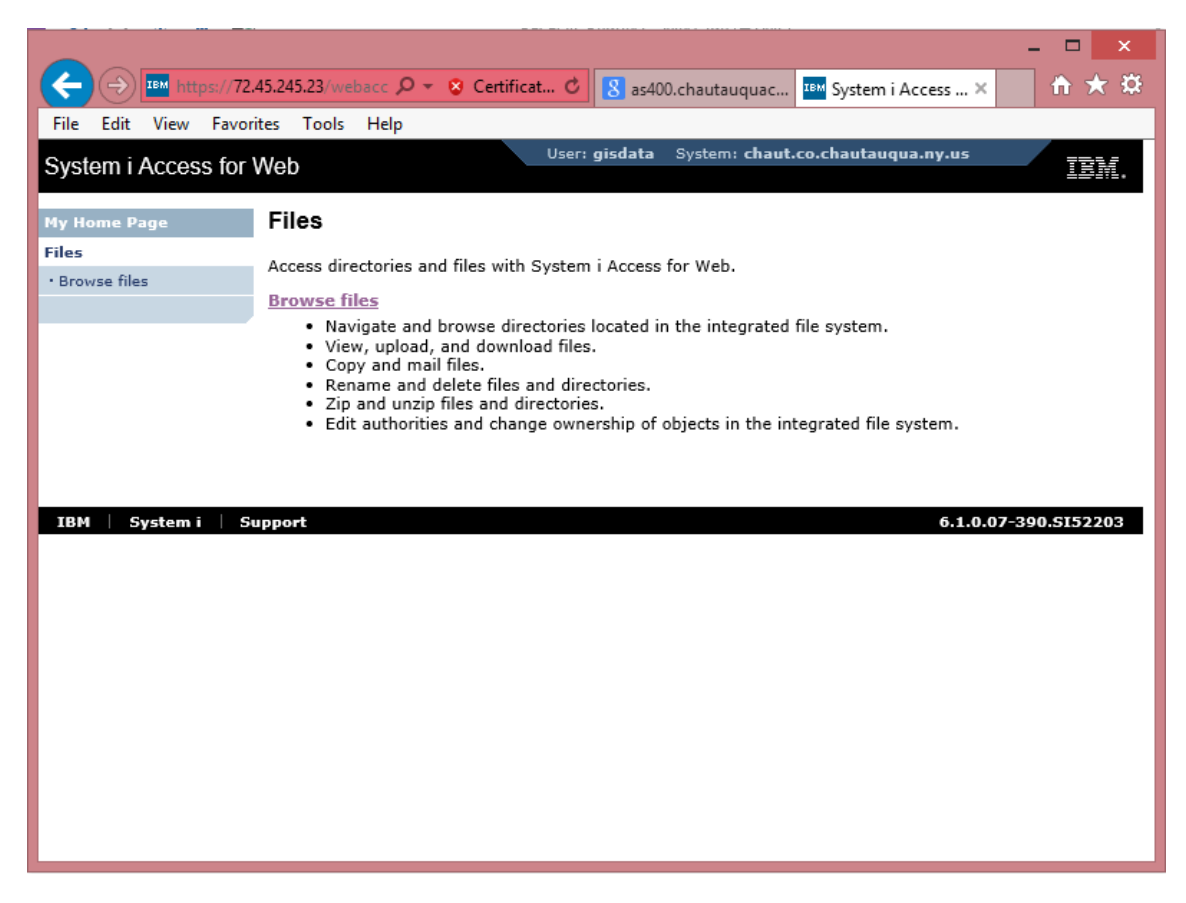

Click the "Browse Files" link.

You should see a list of files that can be downloaded.

Click on the drop down menu that shows "---Select List Action ---" and chose "Copy Files to System"

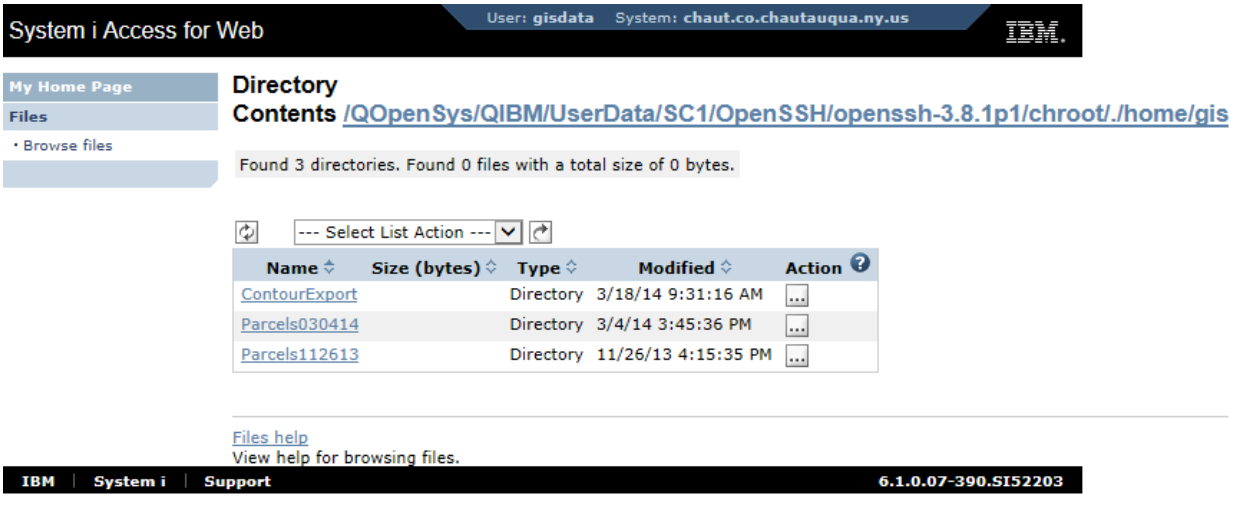

Click on the folder you would like to download (E.G. Parcels030114). Then click the file you would like to export.

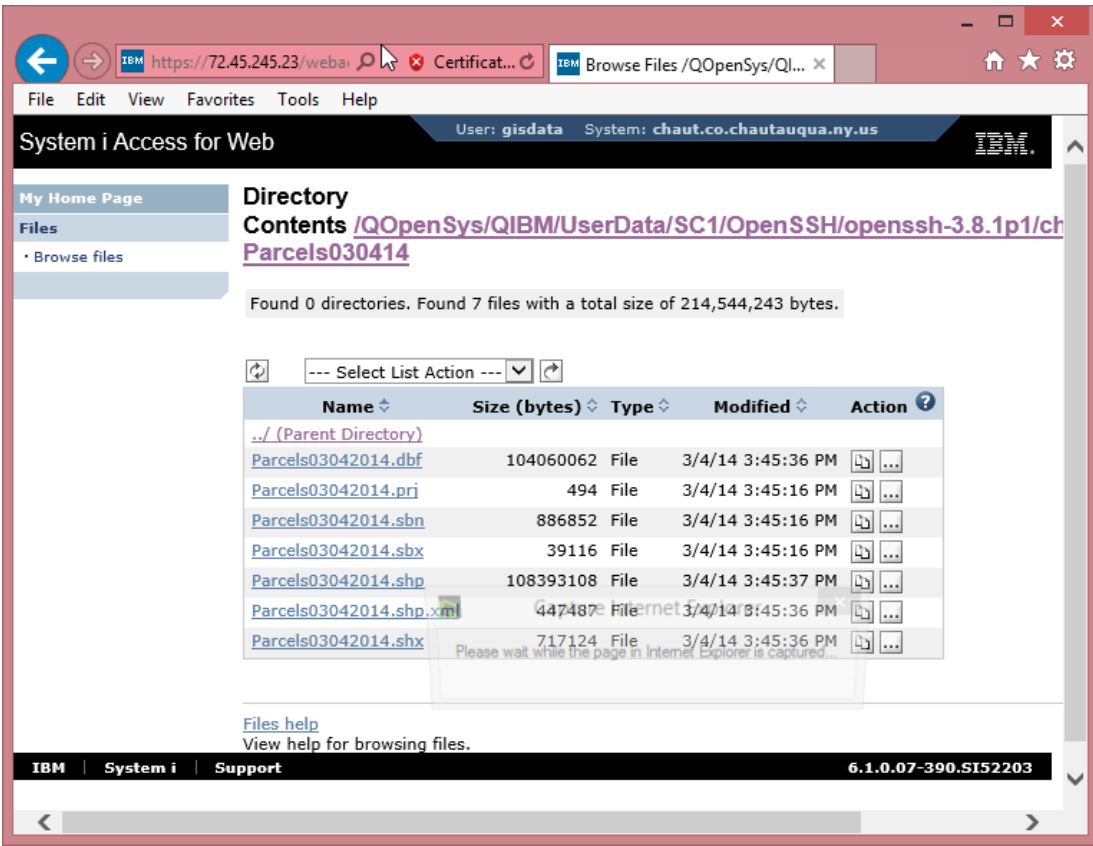

You may receive a request to save. Click the Save dropdown box and choose "save as". Then choose the location on your local computer

where you would like to save it and click save.

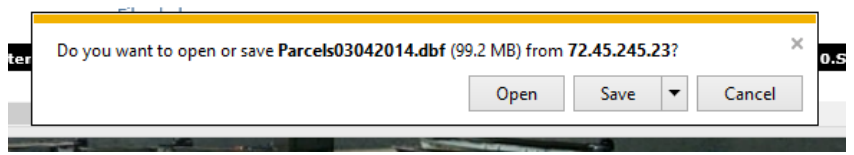

Repeat the process for other files you would like to download.